# **Utilizarea programului Simulink pentru analiza circuitelor analogice**

#### Coordonatori:

Prof. dr. ing. Mihai Iordache,

Prof. dr. ing Lucia Dumitriu,

As. dr. ing. Dragoş Niculae

### **Proiect realizat de:**

- Merişanu Bogdan
- Ignat Mihai
- Gagiu Cristian
- Avrămesc Bogdan
- Matcaboji Ştefan
- Bozeanu Ana
- Pâslaru Roxana
- Frangulea Andrei

#### **Facultatea de Automatică şi Calculatoare**

**Abstract:** Scopul acestei lucrări este de a arăta cum se folose□te Simulink pentru a modela un circuit liniar.

#### **I. Ce este Simulink?**

Simulink (extensie a mediului MATLAB) este un mediu pentru modelarea, analiza şi simularea unui număr mare de sisteme fizice şi matematice.

Ca extensie opțională a pachetului de programe MATLAB, Simulink oferă o interfață grafică, pentru realizarea modelelor sistemelor dinamice reprezentate în schema bloc. O bibliotecă vastă, cuprinzând cele mai diferite blocuri stă la dispoziția utilizatorului. Aceasta permite modelarea rapidă şi clară a sistemelor fără a fi necesară scrierea unui rând de cod de simulare.

#### **II. Construirea de modele**

Elementel model sunt adăugate prin selectarea elementelor dorite din bibliotecă di trăgându-le în fereastră. Alternativ, pot fi copiate din bibliotecă  $\Box$ i puse în fereastră.

#### **A. Modelarea unui sistem condensator**

Pentru a modela sistemul alegem s=d/dt și rescriem ecuația diferențială astfel:

$$
sV_C(s) = -\frac{1}{RC}V_C(s) + \frac{1}{RC}U(s)
$$

Rezultă:

$$
V_C(s) = \frac{1}{s} \left( \frac{1}{RC} U(s) - \frac{1}{RC} V_C(s) \right)
$$

Model de sistem neconectat:

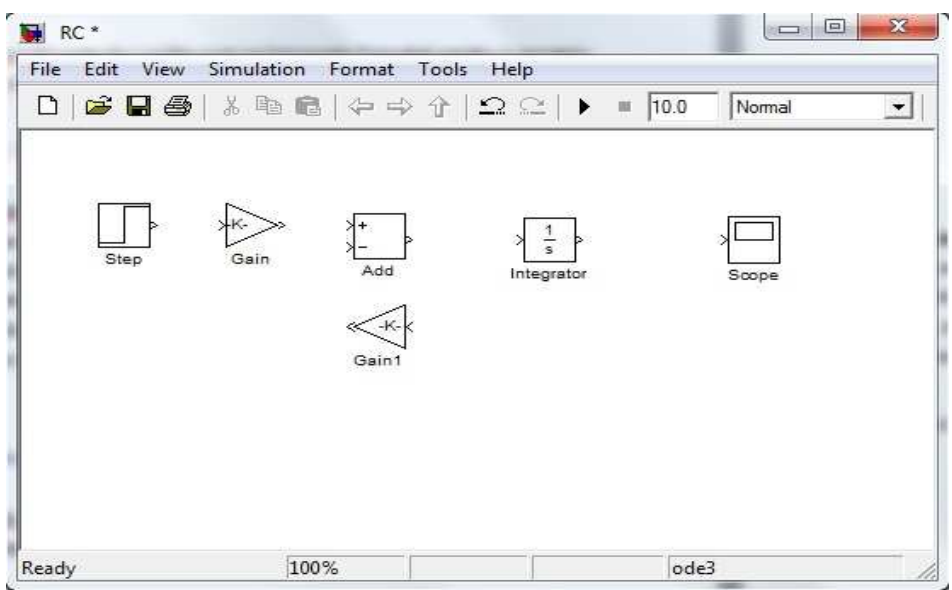

**Blocurile de sistem** pot fi conectate prin metoda conectării în mod automat, care se poate realiza selectând blocul sursă, ținând apăsata tasta CTRL și selectând blocul de destinație. Simulink îți permite să desenezi manual linii între blocuri. Se apasă click dreapta și se trage către intrarea în blocul de destinație pentru a realiza conexiunea.

Modelul de sistem conectat:

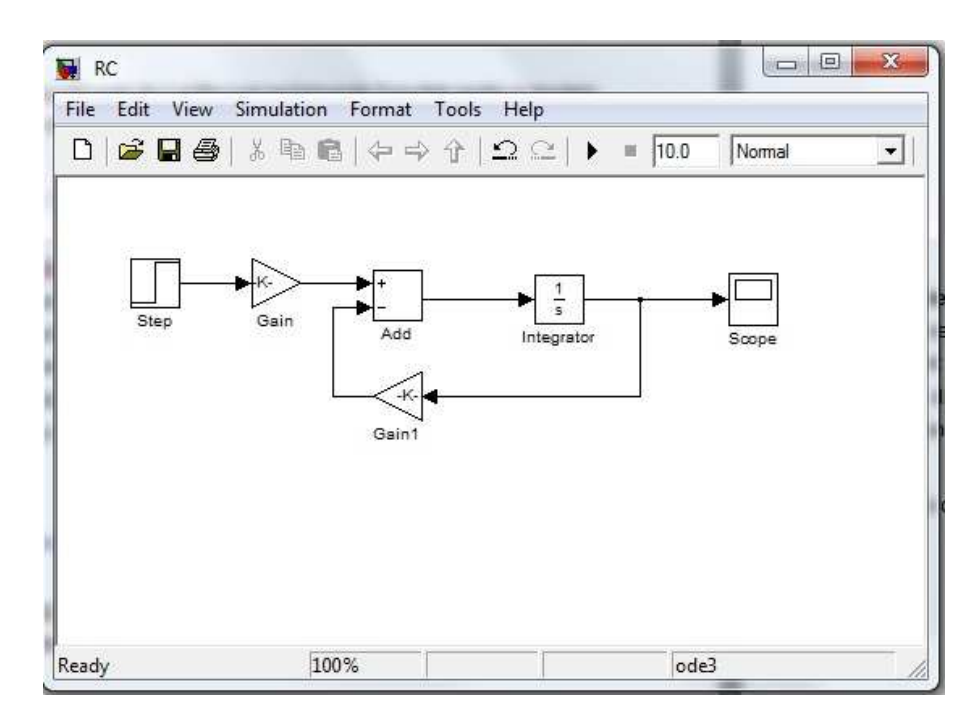

Acum că avem conectat modelul, trebuie să îl edităm. Aceasta se realizează selectând modelul şi apoi dublu click pentru a-l deschide şi edita. Blocurile pe care trebuie să le edităm sunt: funcția step, cele două blocuri gain și blocul joncțiunii de suma.

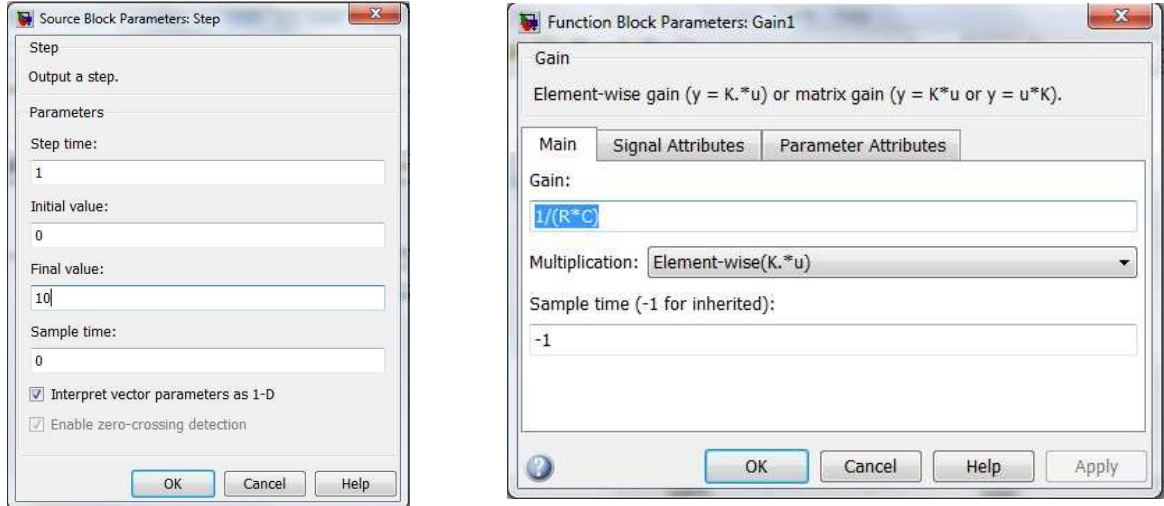

În editarea notei blocurilor se setează înălțimea func**eiei pas la 10, în stânga R pi C ca** variablilă (le vom introduce pe acestea din spaniul de lucru), și se modifică semnul joncțiunii de la  $+$  la  $-$ .

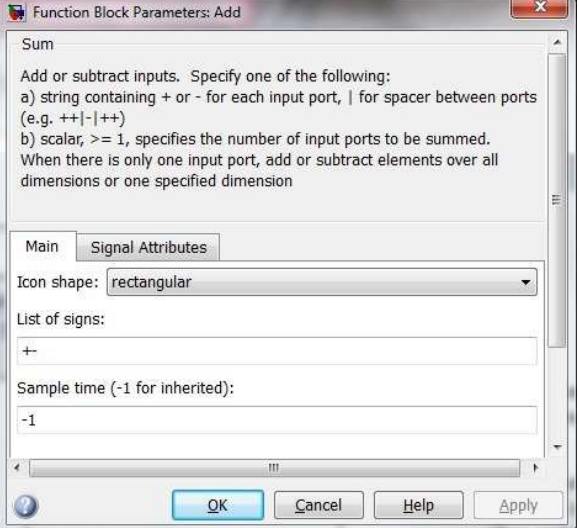

Controlul simulării este fixat prin selectarea parametrilor configuraliei.

ż.

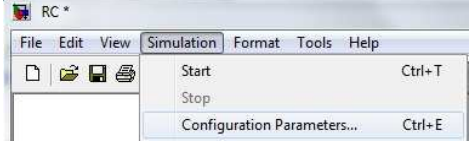

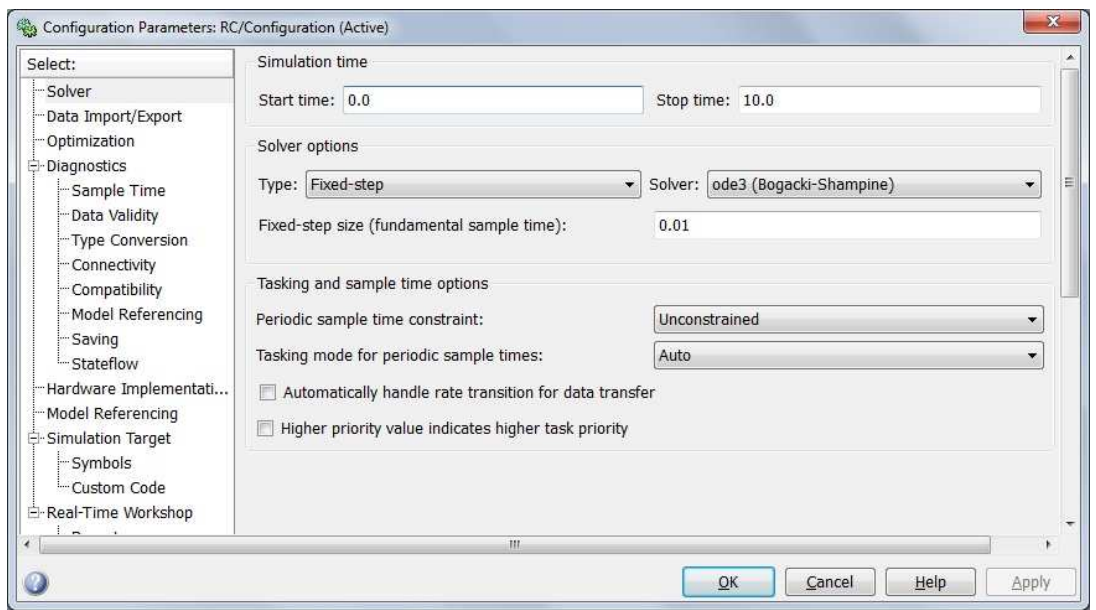

Simulink foloselle integrarea numerică pentru a rezolva sisteme dinamice de ecualii. **Solver** este motorul folosit pentru integrea numerică. Parametrii cheie sunt timpii de început și de sfârșit, □i tipul □i metodele de Solver.

Tipul Solver setează metoda de integrare numerică ca pas variabil sau pas fix. Pasul variabil ajustează continuu mărimea pasului de integrare pentru a scurta timpul de simulare. I.E, variabila step reduce mărimea pasului când stările modelului se schimbă rapid, pentru a menține acuratețea și pentru a crește mărimea pasului când stările sistemului se schimbă lent pentru a evita paşi inutili.

Pasul fix foloseşte aceeaşi mărime de-a lungul simulării. La alegerea pasului fix este necesară stabilirea mărimii pasului.

Următorul exemplu ilustrează setarea mărimii pasului fix la o valoare de 0.01 secunde.

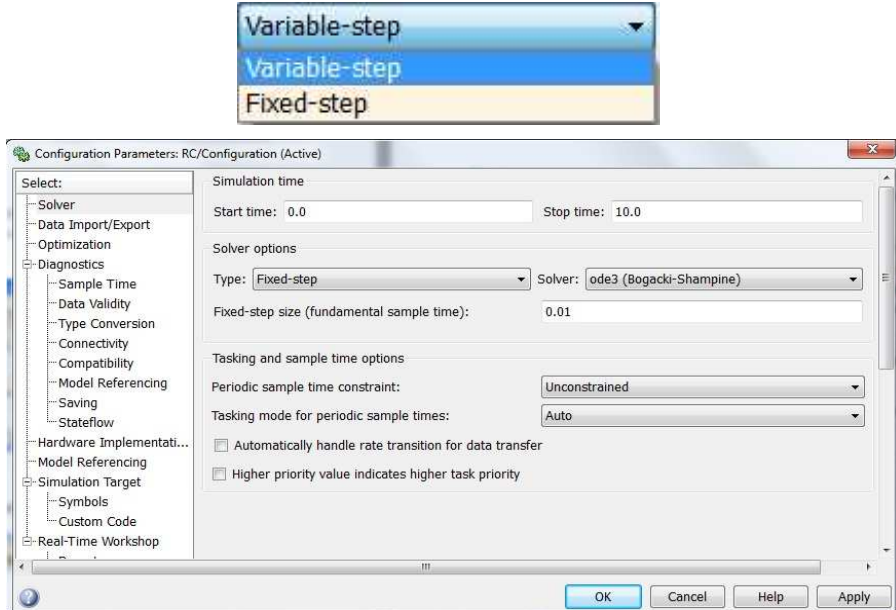

Pentru a rula simularea, în primul rând trebuie să introducem valorile lui R  $\Box$ i C. Puteam să le introducem direct în blocurile gain, dar am ales să le introducem din spaniul de lucru. Pentru a face asta în spa**ziul de lucru introducem** 

>>R=1;C=1;

Aceasta va fixa blocurile gain astfel încât K=1/(R\*C)

Acum selectăm  $\Box$ i apăsăm butonul Run pentru a rula simularea.

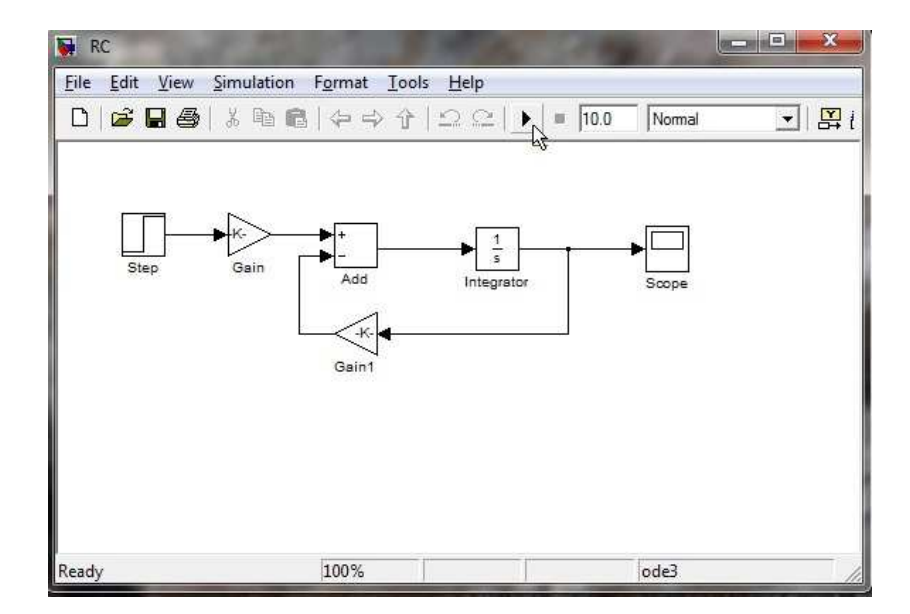

Pentru vedea rezultatele simulării se alege blocul Scope. Pentru o vedere mai bună, se selectează graficul <sup>d</sup>i după Autoscale.

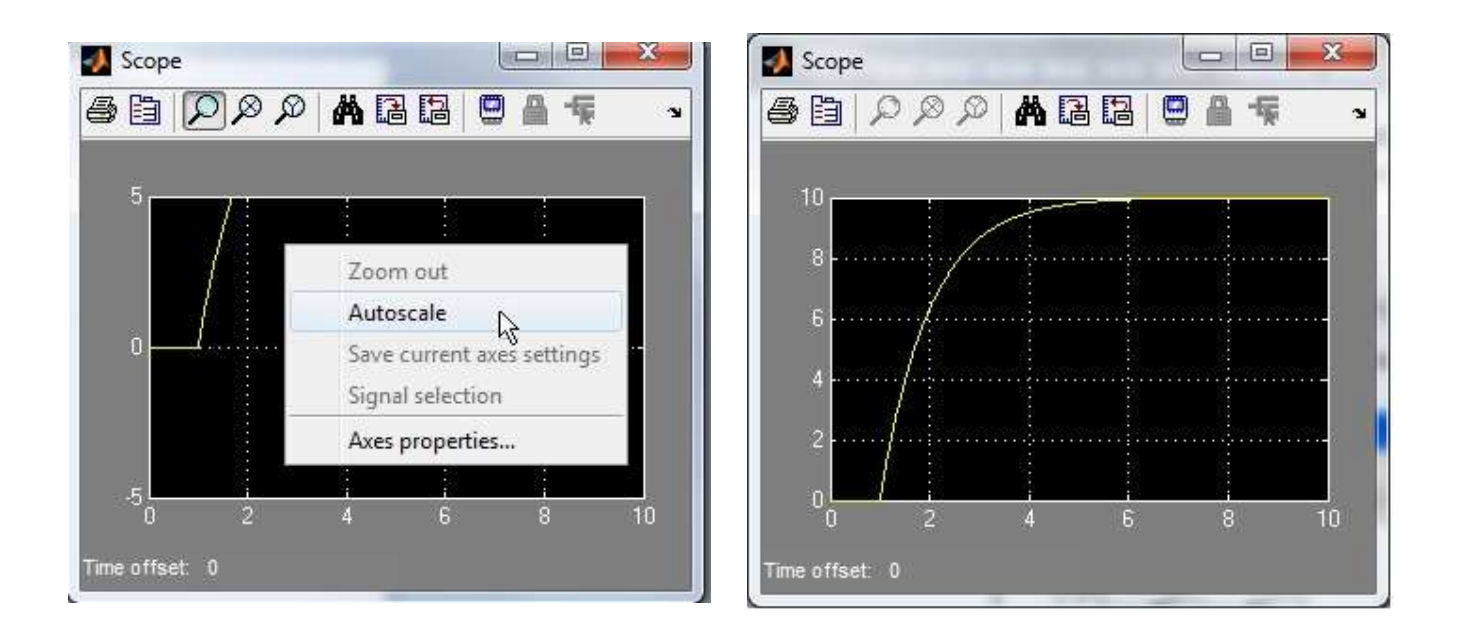

Se pot ajusta prorpietă lie axelor blocului Scope pentru a seta limitele axelor.

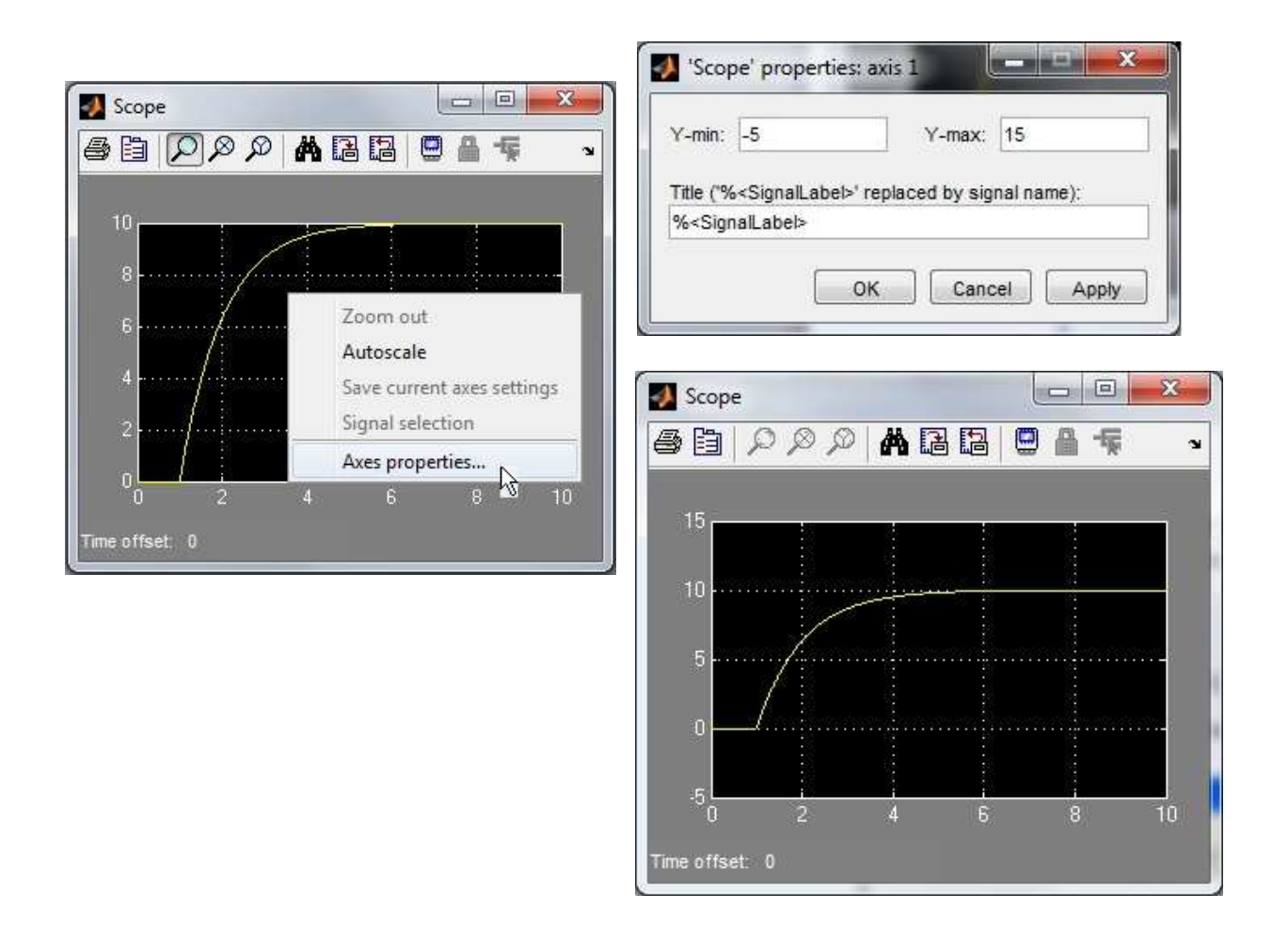

Setările prestabilite pentru Scope reprezint o istorie de 5000 de mostre de date. Prin selectarea Parametrii  $\Box$ i deselectând "Limitează punctele să păstreze" 5000, putem afi $\Box$ a un număr nelimitat de mostre simultane. Este util pentru simulări lungi sau simulări cu pa**li** foarte mici

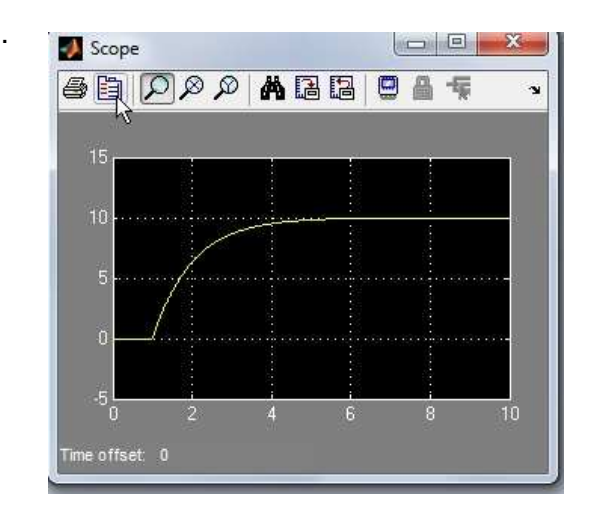

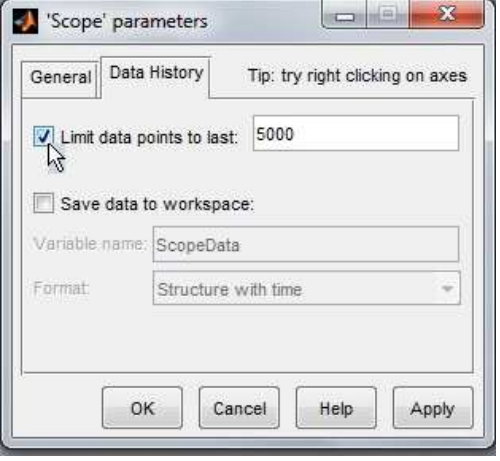

Adesea dorim să salvăm date pe spa<br>
Eiul de lucru <br>
Ei să folosim comenzile de trasare MATLAB pentru aficarea datelor.. Pentru aceasta putem folosi blocul Sink Out1 pentr a capta datele pe care dorim să le afi⊡ăm. În acest exemplu vom conecta blocuri Out atât la intrare cât  $\Box$ i la ie $\Box$ ire:

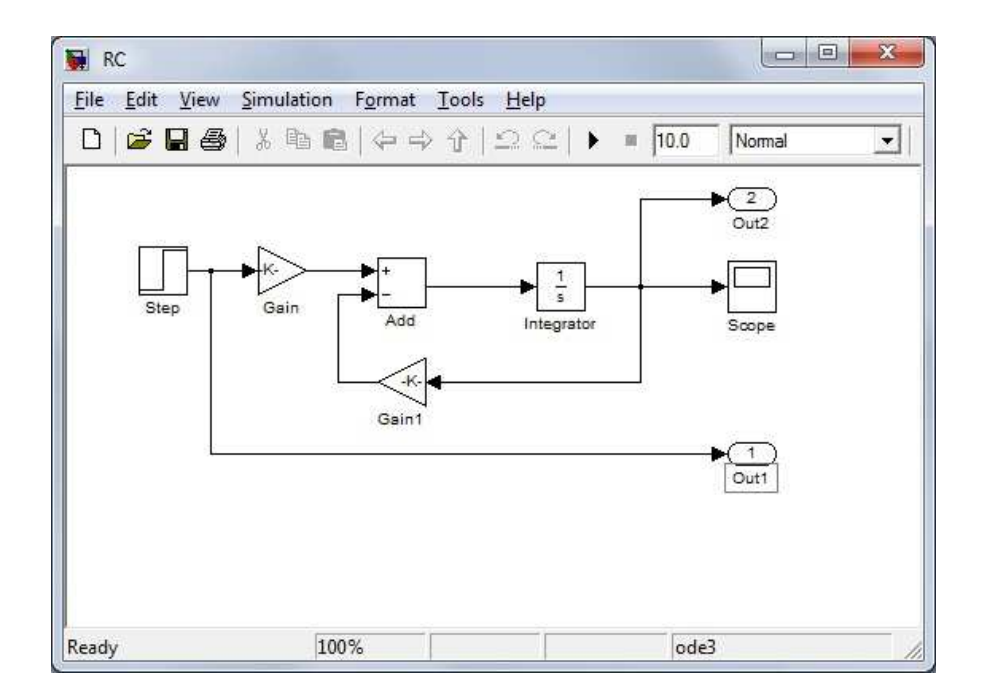

Pentru a vedea unde datele de ie<br>
lire sunt salvate, deschidem Solver și selectăm Data Import/Export **Di deselectăm "Limitează punctele". Timpul arătat este notat cu tout, iar**  $ie$ irile cu yout.

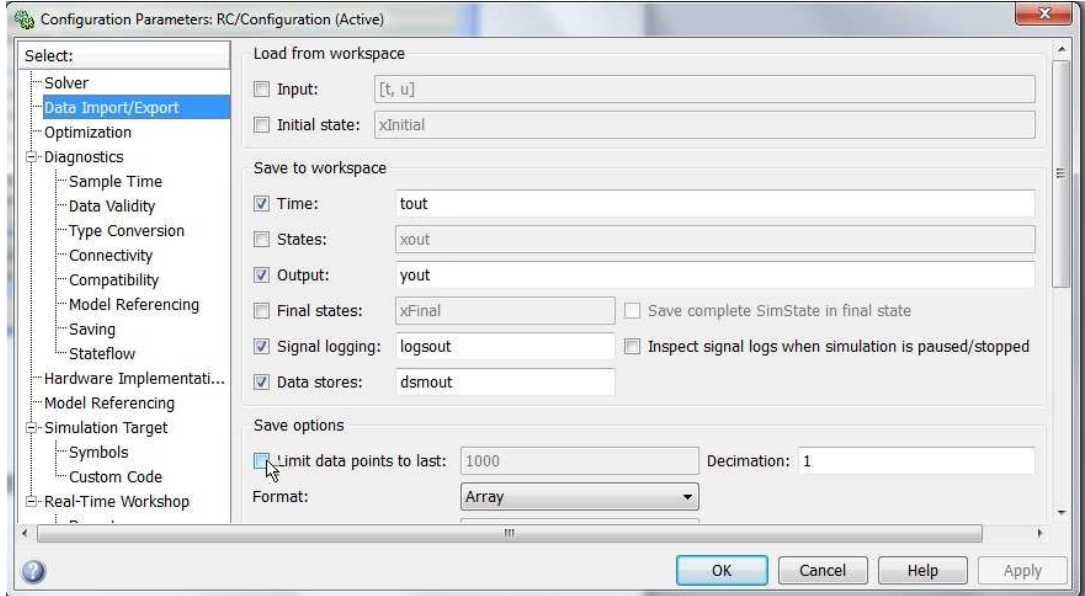

Acum rulăm simularea, iar pe spa⊡iul de lucru tastăm whos

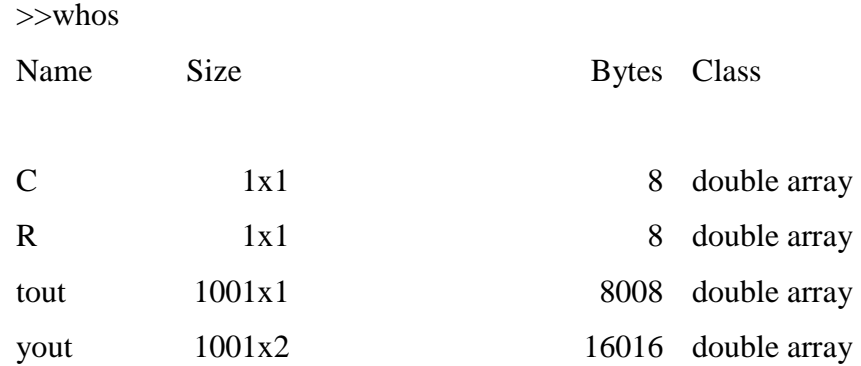

De re⊡inut că yout este un vector 1001 pe 2, asta înseamnă că yout(:,1)=mostre de intrare yout(:,2)=mostre de ie $\square$ ire Pentru a trasa graficul, executa i scriptul M-File ca mai jos:

```
' M-File script to plot simulation data '
R = 1; C = 1; % Setare parametrii circuit
sim('RC'); % Lansare simulare
plot(tout,yout(:,1),tout,yout(:,2)); % Valori de trasat
xlabel('Timp (s)'); grid; 
ylabel('Amplitudine (volti)'); 
st1 = 'Grafic tensiune pe condensator: R = '
st2 = num2str(R); % Conversie valoare R in string
st3 = ' \Omega'; % Simbol grecesc pentru Ohm
st4 = ', C = ';
st5 = num2str(C);st6 = 'F'istitle = strcat(st1, st2, st3, st4, st5, st6); % Titlu grafic
title(stitle) 
legend('input voltage','output voltage') 
axis([0 10 -3 13]); % Seteaza axele pentru tensiune de la -3 la 13
```
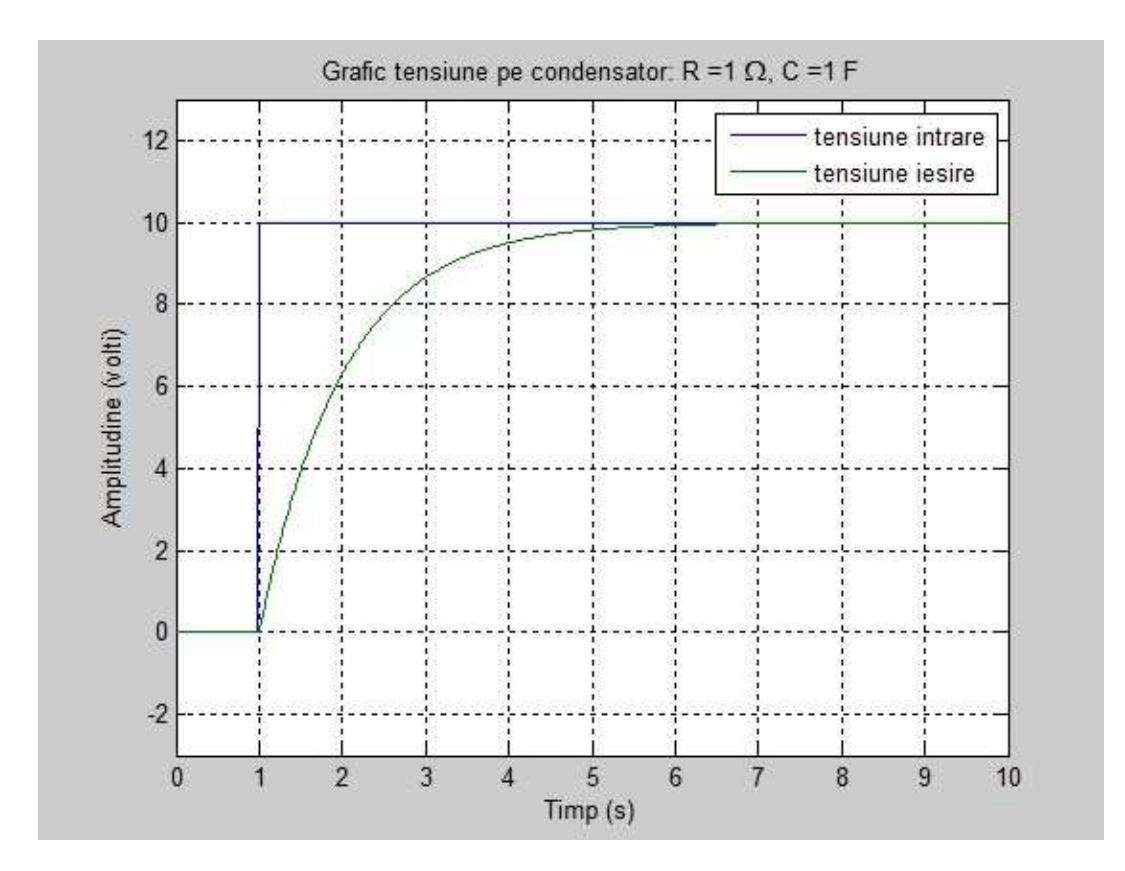

#### **Funcía SIM**

Să presupunem că dorim să vedem cum tensiunea pe condensator se modifică pentru mai multe valori ale lui C. Pentru aceasta vom folosi comanda **sim.**

Se execută scriptul M-File. Bucla for cu comanda sim rulează modelul cu o valoare a condensatorului diferită de fiecare data când comanda sim este executată. Datele de ie□ire sunt salvate ca vc(k,:).

Comanda de trasare este folosită pentru a trasa datele pentru cele trei valori diferite ale condensatorului.

```
' M-File script to plot simulation data '
R = 1; % Setare valoare rezistor
CAP = [1 1/2 1/4]; % Valori pentru care se va face simularea 
(Condensator)
for k = 1:3C = CAP(k); % Citire valori simulare pentru condensator
sim('RC'); % Lansare simulare
vc(k,:) = yout(:,2); % Salvare valori tensiune pe condensator
```

```
plot(tout,vc(1,:),tout,vc(2,:),tout,vc(3,:)); % Valori de trasat
xlabel('Timp (s)'); grid; 
ylabel('Amplitudine (volti)'); 
st1 = 'R = 'st2 = num2str(R); % conversie valoare R in string
st3 = ' \Omega'; % Simbol grecesc pentru Ohm
st4 = ', C = ';
st5 = num2str(CAP(1));st6 = 'F'is11 = \text{strcat}(st1, st2, st3, st4, st5, st6); % legenda 1
st5 = num2str(CAP(2));
s12 = \text{strcat}(st1, st2, st3, st4, st5, st6); % legenda 2
st5 = num2str(CAP(3));
s13 = \text{strcat}(st1, st2, st3, st4, st5, st6); % legenda 3
title('Grafic tensiune pe condensator') 
legend(sl1,sl2,sl3); % Legenda grafic
```
axis([0 10 -5 15]); % Setare axe grafic pentru tensiune -5 la 15

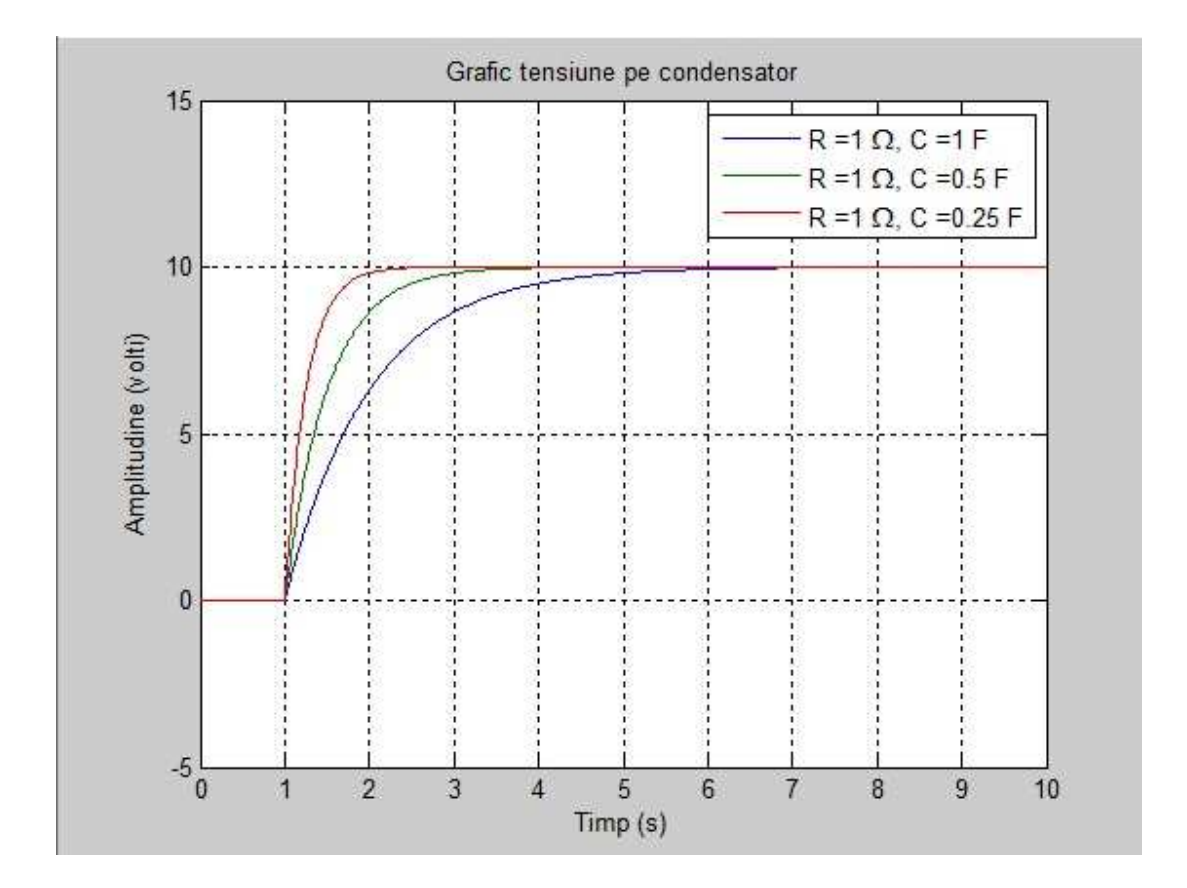

#### **B. Modelarea unui circuit RLC serie**

Pentru un al doilea exemplu vom modela tensiunea pe condensator pe un circuit RLC serie. Ecua⊡ia diferen⊡ială pentru tensiunea condensatorului este:

$$
\frac{d^2v_c(t)}{dt^2} = -\frac{R dv_c(t)}{L dt} - \frac{1}{LC}v_c(t) + \frac{1}{LC}u(t)
$$

 $u(t)$ =func $\Box$ ia unitate pas

Pentru a modela acest sistem vom lăsa

 $Z_1=V_c$ 

$$
\frac{dz_1}{dt} = z_2 = \frac{dv_c}{dt}
$$

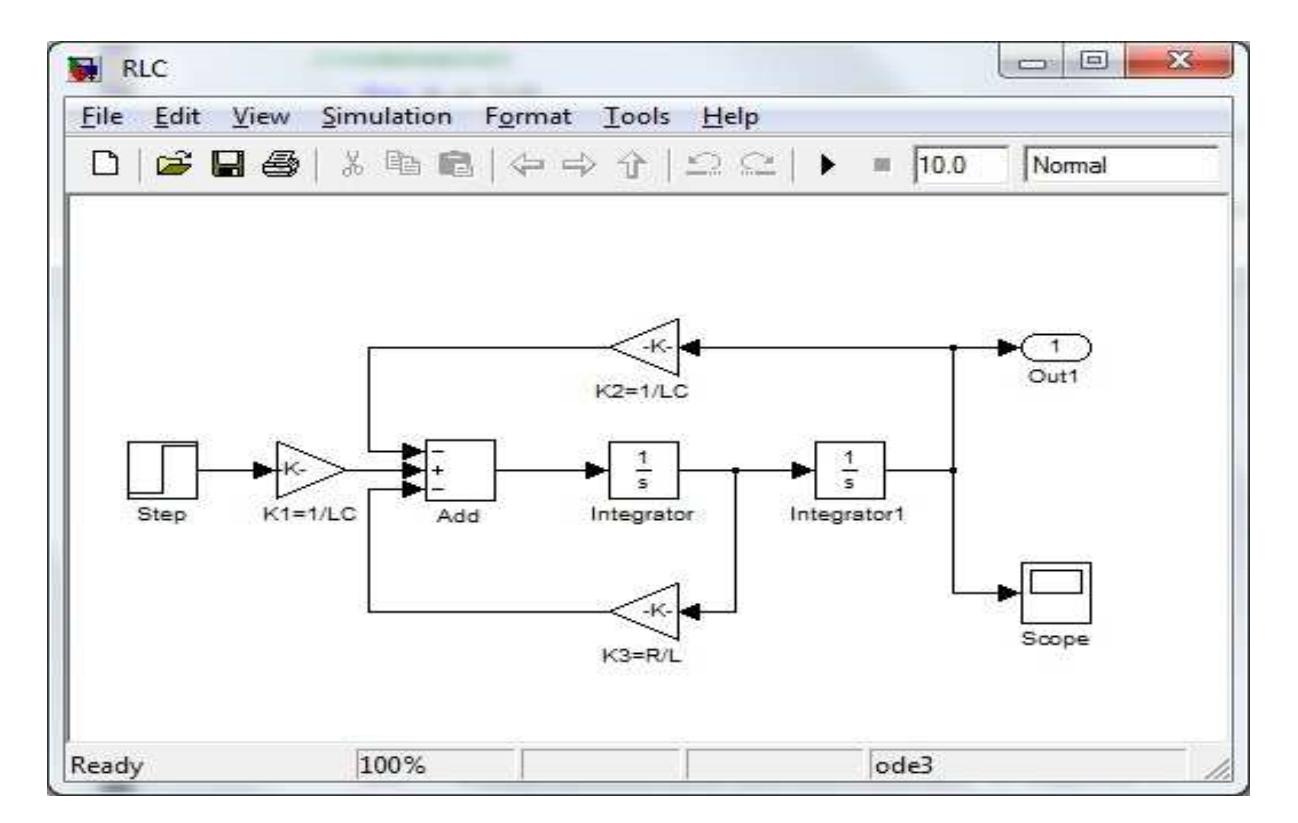

$$
\frac{dz_2}{dt} = \frac{R}{L}z_2 - \frac{1}{LC}z_1 + \frac{1}{LC}u(t)
$$

' M-File script to plot simulation data '

R = 1; % Setare valoare rezistor

CAP = [1 1/2 1/4]; % Valori pentru care se va face simularea (Condensator)

```
for k = 1:3C = CAP(k); % Citire valori simulare pentru condensator
sim('RC'); % Lansare simulare
vc(k,:) = yout(:,2); % Salvare valori tensiune pe condensator
end
plot(tout,vc(1,:),tout,vc(2,:),tout,vc(3,:)); % Valori de trasat
xlabel('Timp (s)'); grid; 
ylabel('Amplitudine (volti)'); 
st1 = 'R = 'st2 = num2str(R); % conversie valoare R in string
st3 = ' \Omega'; % Simbol grecesc pentru Ohm
st4 = ', C = ';
st5 = num2str(CAP(1));st6 = 'F'is11 = \text{strcat}(st1, st2, st3, st4, st5, st6); % legenda 1
st5 = num2str(CAP(2));
s12 = \text{strcat}(st1, st2, st3, st4, st5, st6); % legenda 2
st5 = num2str(CAP(3));
s13 = \text{struct}(\text{st1},\text{st2},\text{st3},\text{st4},\text{st5},\text{st6}); % legenda 3
title('Grafic tensiune pe condensator') 
legend(sl1,sl2,sl3); % Legenda grafic
axis([0 10 -5 15]); % Setare axe grafic pentru tensiune -5 la 15
```
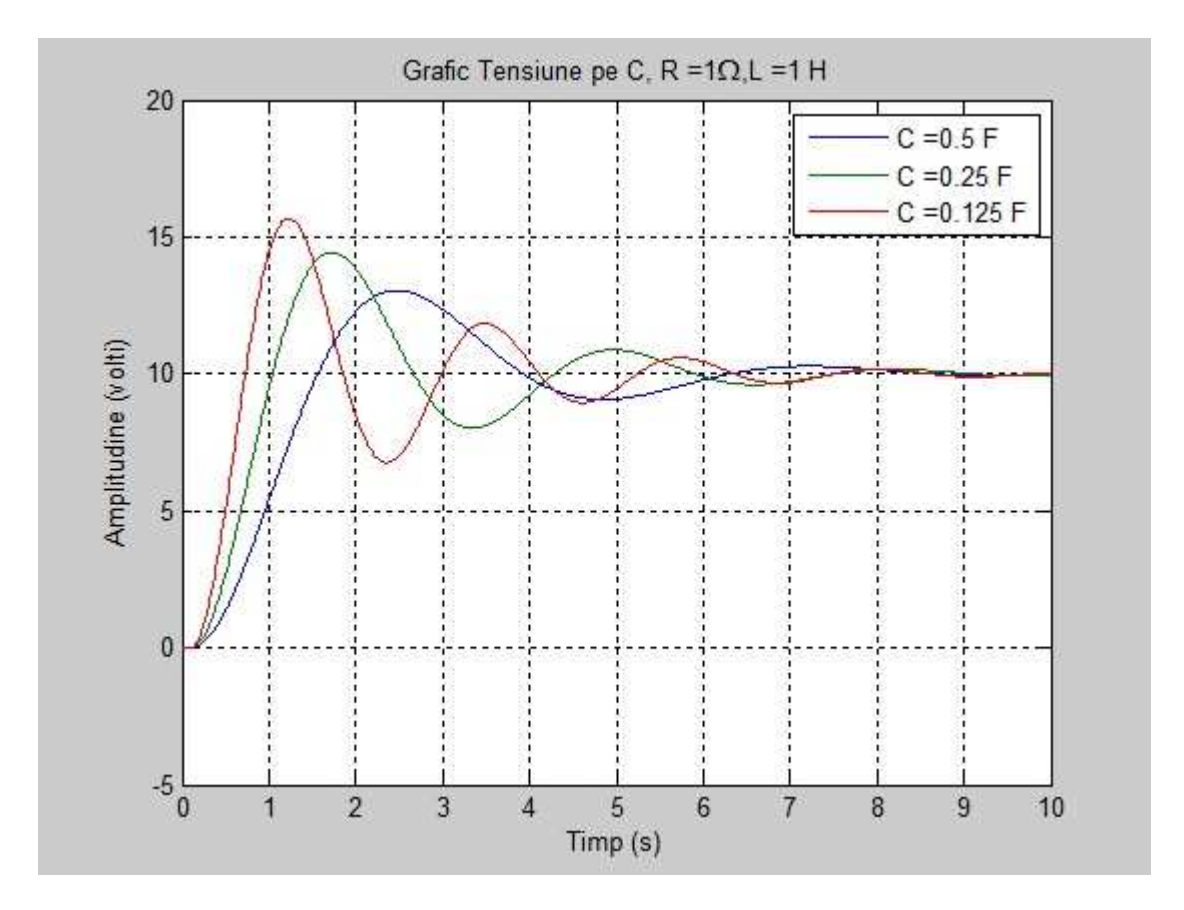

#### **C. Modificarea unui circuit RLC serie**

Pentru un al treilea exemplu vom modifica modelul circuit RLC serie pentru a trasa tensiunea pe bobină <sup>[1]</sup> rezistor. Pentru aceasta vom nota:

$$
v_R(t) = Ri(t) = RC \frac{dv_c(t)}{dt}
$$

Din legea lui Kirchhoff pentru tensiune rezultă

$$
v_L(t) = u(t) - v_R(t) - v_C(t)
$$

Dar în func $\square$ ie de variabilele  $z_1 \square i z_2$  avem

$$
\frac{dv_c}{dt} = \frac{dz_1}{dt} = z_2
$$

Făcând aceasta substitu<sup>c</sup>ie tensiunea scade pe rezistor

• Scăderea tensiunii pe resistor:

$$
v_R(t) = Ri(t) = RC \frac{dv_C(t)}{dt} = RCz_2
$$

• Scăderea tensiunii pe bobină:

$$
v_L(t) = u(t) - v_R(t) - v_C(t)
$$

Model Simulink:

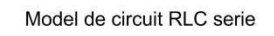

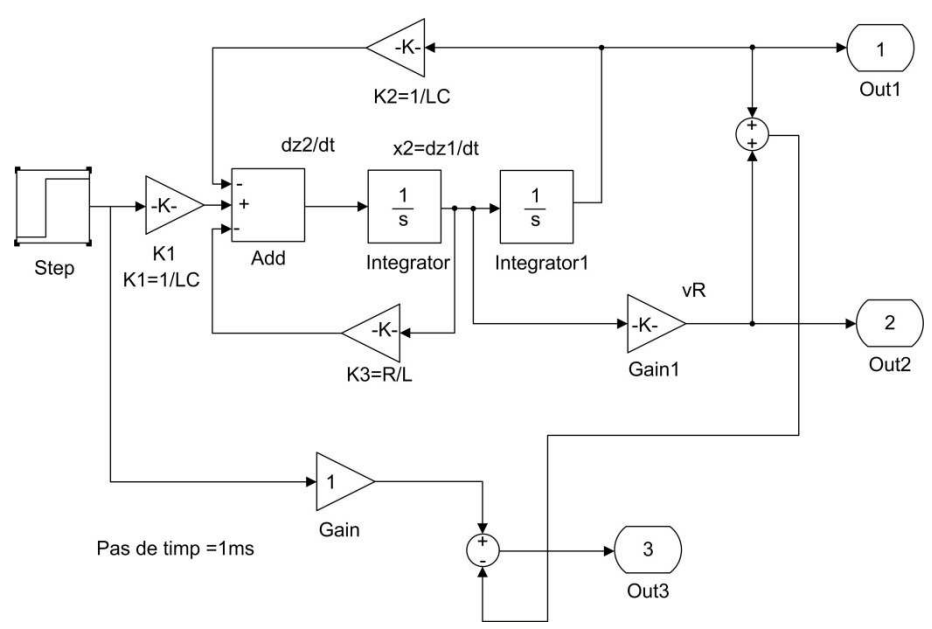

```
' MATLAB script for RLC simulation '
R = 1; C = 1/8; L = 1/2; % Setare parametrii circuit
sim('RLC2'); % Rulare simulare
vC = yout(:,1); % Cadere tensiune pe condensator
vR = yout(:,2); % Cadere tensiune pe rezistenta
vL = yout(:,3); % Cadere tensiune pe bobina
plot(tout,vR,tout,vC,tout,vL); % Grafic caderi de tensiune
legend('v_R','v_C','v_L'); % Legenda grafic
grid; % Adaugare grila si grafic
xlabel('Time (sec)'); % Etichete pentru axe
ylabel('Amplitude (volts)'); 
% Creeaza titlul graficului
st1 = 'Circuit RLC Grafic Tensiune, R = ';
st2 = num2str(R); st3 = '\Omega';
st4 = ', L = '; st5 = num2str(L);
st6 = ' H'; st7 = ', C = ';
st8 = num2str(C); st9 = 'F';stitle = strcat(st1, st2, st3, st4, st5, st6, st7, st8, st9);title(stitle)
```
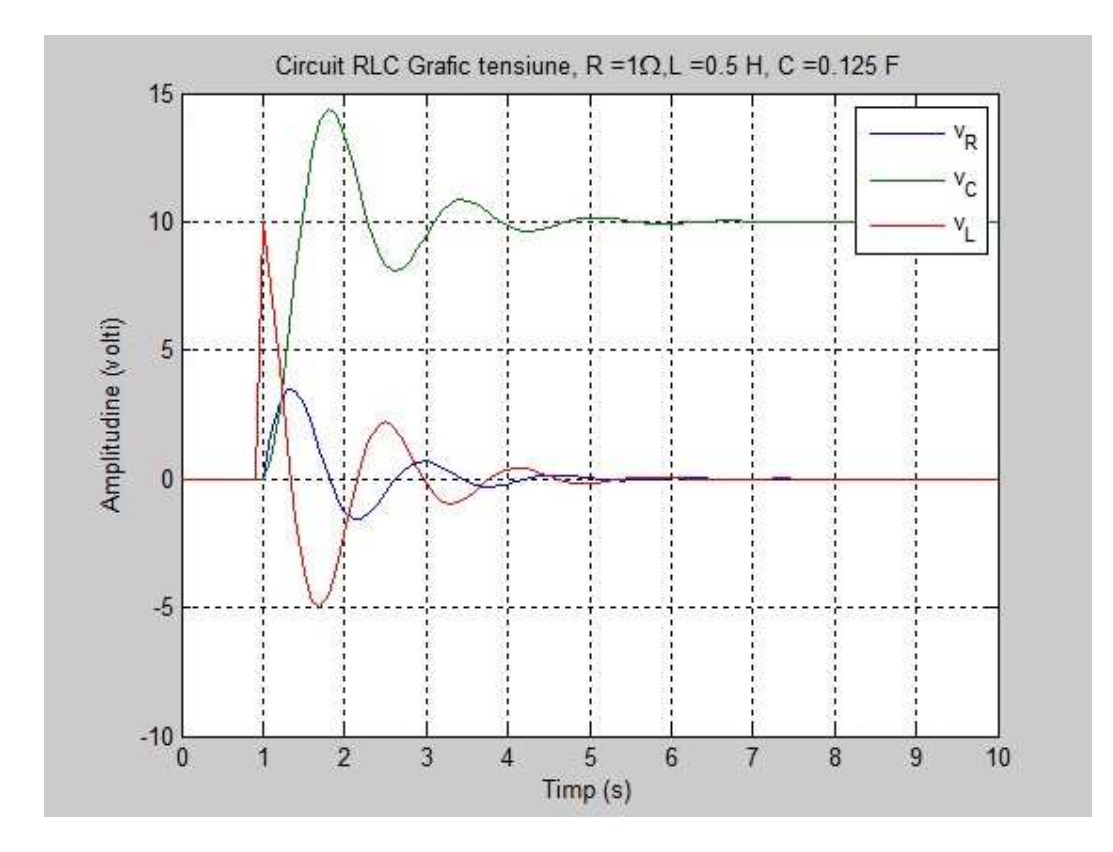

## **Bibliografie:**

- www.wikipedia.org
- MATLAB Help